## *NATIONAL CENTER FOR EDUCATION STATISTICS NATIONAL ASSESSMENT OF EDUCATIONAL PROGRESS*

# *National Assessment of Educational Progress (NAEP) 2019 and 2020 Long-Term Trend (LTT) 2020 Update*

*Appendix H2*

*Long Term Trend (LTT) 2020 Instructions for Entering Student Information*

*OMB# 1850-0928 v.15*

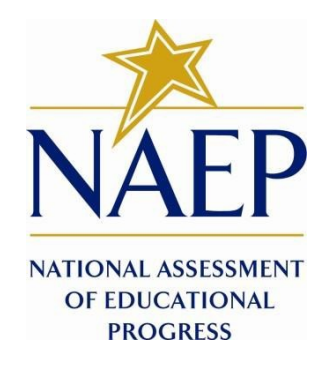

March 2019

The text provided in this document reflects the final text for the 2020 LTT E-filing in the MyNAEP system. The screenshots provided reflect the 2019 E-filing in the MyNAEP system – the final screenshots for LTT 2020 E-filing will be provided as a nonsubstantive change request by August 2019.

## **Table of Contents**

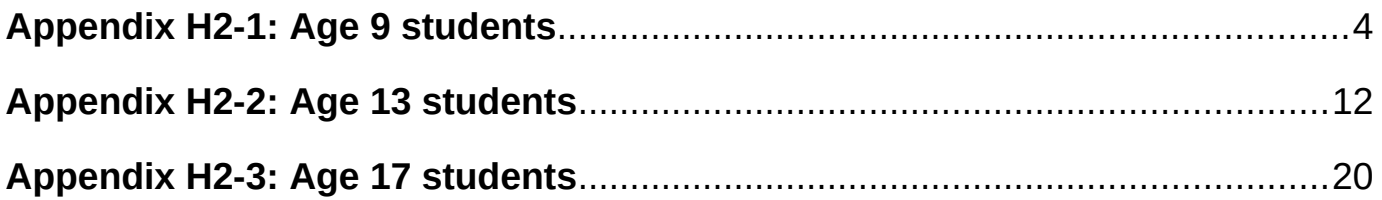

#### **Information on Log-in Screen:**

#### **Paperwork Burden Statement, OMB Information**

*According to the Paperwork Reduction Act of 1995, no persons are required to respond to a collection of*  information unless it displays a valid OMB control number. The valid OMB control number for this voluntary information collection is 1850-0928. The time required to complete this information collection is estimated to be *average 120 minutes, including the time to review instructions, search existing data resources, gather the data*  needed, and complete and review the information collection. If you have any comments concerning the accuracy of the time estimate, suggestions for improving this collection, or any comments or concerns regarding the status of *your individual submission of form, please write to: National Assessment of Educational Progress (NAEP), National*  Center for Education Statistics (NCES), Potomac Center Plaza, 550 12<sup>th</sup> St., SW, 4th floor, Washington, DC 20202.

#### **Authorization and Confidentiality Assurance**

*National Center for Education Statistics (NCES) is authorized to conduct NAEP by the National Assessment of Educational Progress Authorization Act (20 U.S.C. §9622) and to collect students' education records from education agencies or institutions for the purposes of evaluating federally supported education programs under the Family Educational Rights and Privacy Act (FERPA, 34 CFR §§ 99.31(a)(3)(iii) and 99.35). All of the information provided by participants may be used only for statistical purposes and may not be disclosed, or used, in identifiable form for any other purpose except as required by law (20 U.S.C. §9573 and 6 U.S.C. §151). By law, every NCES employee as* well as every NCES agent, such as contractors and NAEP coordinators, has taken an oath and is subject to a jail term of up to 5 years, a fine of \$250,000, or both if he or she willfully discloses ANY identifiable information about *students. Electronic submission of student information will be monitored for viruses, malware, and other threats by Federal employees and contractors in accordance with the Cybersecurity Enhancement Act of 2015. The collected information will be combined across respondents to produce statistical reports.*

# <span id="page-3-0"></span>**Appendix H2-1: Age 9 students**

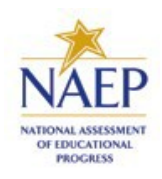

### **NAEP 2020 LTT Age 9 INSTRUCTIONS FOR PREPARING AND SUBMITTING AN ELECTRONIC FILE OF STUDENTS (One Column Race/Ethnicity)**

NAEP needs a complete list of students in the selected age group(s) at your school in order to draw a random sample of students to participate in the assessment. Your student data electronic file (E-File) must be submitted as a Microsoft Excel file.

**We recommend that you create your student file using the NAEP E-File Excel Template,** which is available on the MyNAEP website's "Submit Student List" page. If necessary, you may alternatively provide an Excel file with the same column headers and data in a different order. If you cannot submit your student data in an Excel file, call the NAEP Help Desk at **1-800-283-6237**.

### **Step 1 — The E-Filing Template**

Download and review the E-Filing Template. Note the column headers (fields) that must be included in your student list. If you do not have data for a particular field, you may leave the column blank.

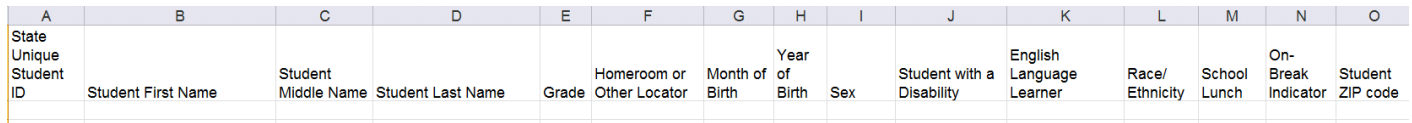

### **Step 2 — Compile Data for the Template**

Prepare and submit a separate Excel file of all students in your school with birthdates between **01/01/2010** and **12/31/2010.** Students may be in any grade however we expect most of the students to be in the following grades**: 2, 3, 4,** and **5**.

- Include in the file **all students in the age group**, even those students who typically may be excluded from other testing programs, such as students with IEPs (SD) and English language learners (ELL). Make sure there are no duplicate students in your file.
- Also include students in the sampled age group who were displaced from other locations due to hurricanes and other disasters.
- If this is a year-round school,<sup>[1](#page-4-0)</sup> include students who will be on break/on vacation on the scheduled assessment day along with all of the other students in the sampled age group who are enrolled. The NAEP E-File Excel Template contains an "On Break" column you will use to identify those students who will be on break/on vacation by filling in "Yes." (If you are not using the template, be sure to create and provide data for an "On Break" column in your file.)

Your Excel file must contain the following data:

| <b>Excel</b><br><b>Header/Field</b>  | <b>NAEP Values</b> | <b>Comments</b>                                                                           |
|--------------------------------------|--------------------|-------------------------------------------------------------------------------------------|
| <b>Name</b>                          |                    |                                                                                           |
| State unique<br><b>Student ID</b>    | N/A                | If available; do not use<br>the student's Social<br>Security number                       |
| <b>Student First</b><br><b>Name</b>  | N/A                | Text, must be in its own<br>column                                                        |
| <b>Student Middle</b><br><b>Name</b> | N/A                | Text--Middle Name is<br>optional, but the column<br>must be included in the<br>Excel file |

<span id="page-4-0"></span><sup>&</sup>lt;sup>1</sup> In year-round schools, students attend classes throughout the 12 calendar months, unlike traditional schools that follow the 9month calendar. However, at any one time during the year a percentage (e.g., 25 percent) of the students will be on break or on vacation.

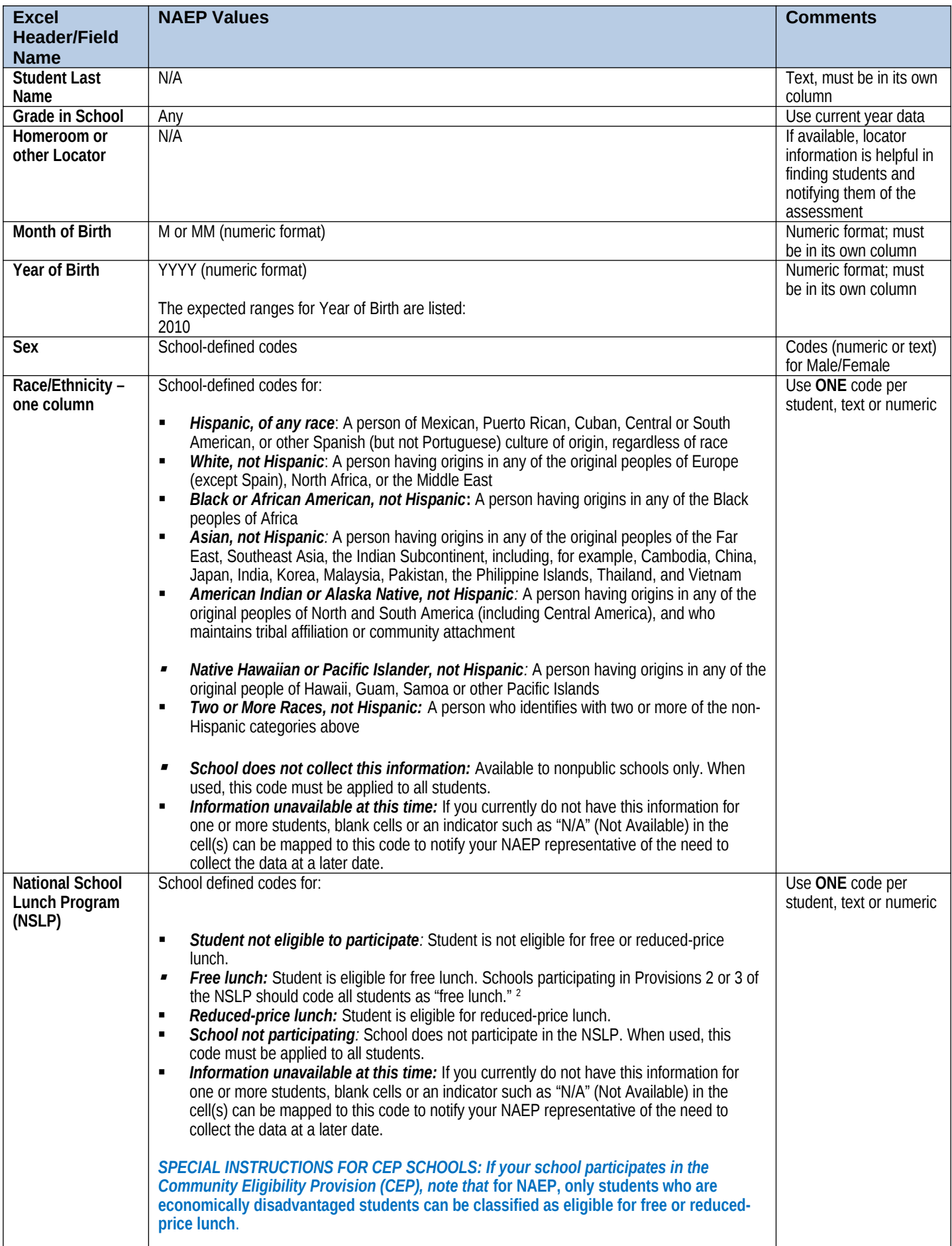

<span id="page-5-0"></span>2 If it is not possible to distinguish between "free" and "reduced-price" for some students, code these students as eligible for free lunch*.*

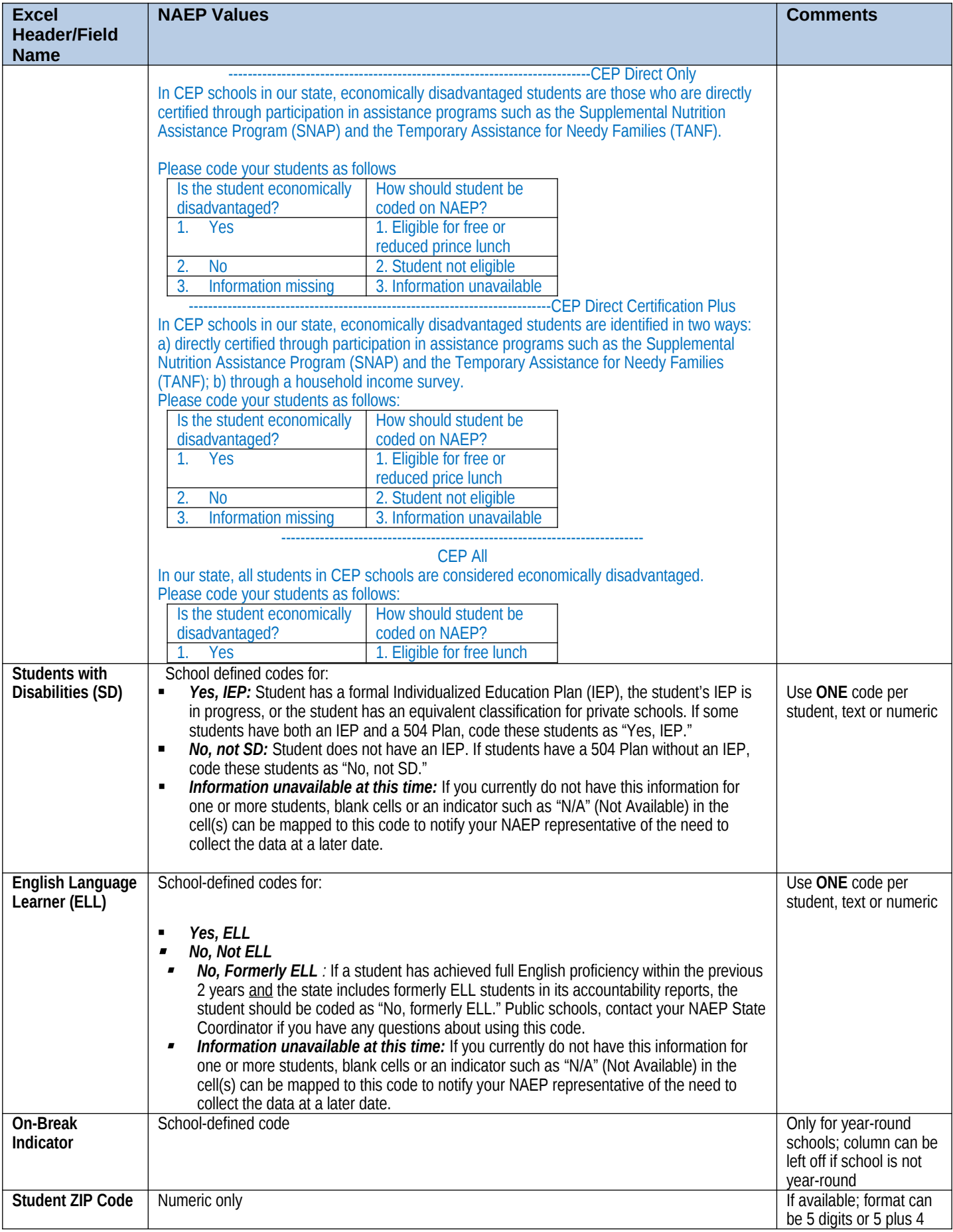

### **Tips for ensuring the E-File process goes smoothly:**

- The NAEP E-File template should be used if possible. **Please use it as is.** Do not change the column headers. Student information must begin on the second row. There should be no empty rows between the headings and the student data or within the student data, and no headings within the data.
- If you are not able to use the NAEP E-File Excel Template (for example, because of the way your data system works), the columns in your Excel E-File should have the same, or similar, names but do not have to be in any particular order. You will be able to identify the contents of each column after you have submitted your file. (For example, you will be able to indicate that your column labeled "Gender" is what provides the NAEP "Sex" information, and your value of "1" is "Male" and a "2" is "Female," or whatever the correct interpretation.)
- Be sure to give your file a unique, descriptive name. Select "File," then "Save As," and give it a name such as "Your School Name Age 9.xls." Should you need to reference your file again, this will help you locate it after E-Filing.
- The first row of data in your file will be read as the column header unless you indicate otherwise on the E-Filing "Welcome" page. Each succeeding row will be considered a student record.
- If you merge or cut and paste data from another Excel file into the template, review the file afterward to be sure there are properly aligned student data in every row and there are no column headers or blank rows in the middle of the data.
- Be sure that your file contains only a heading row and student data, not notes or text in additional columns, or they will be read as data resulting in a warning or error message.
- There should be only one worksheet with data in the Excel file. If there are other worksheets, they must not contain any data.

### **Step 3 – E-File**

Once your file is prepared and checked for accuracy and completeness, log into the MyNAEP website and select "Submit Student List" from the left-hand menu.

• Select the "Start E-Filing" button

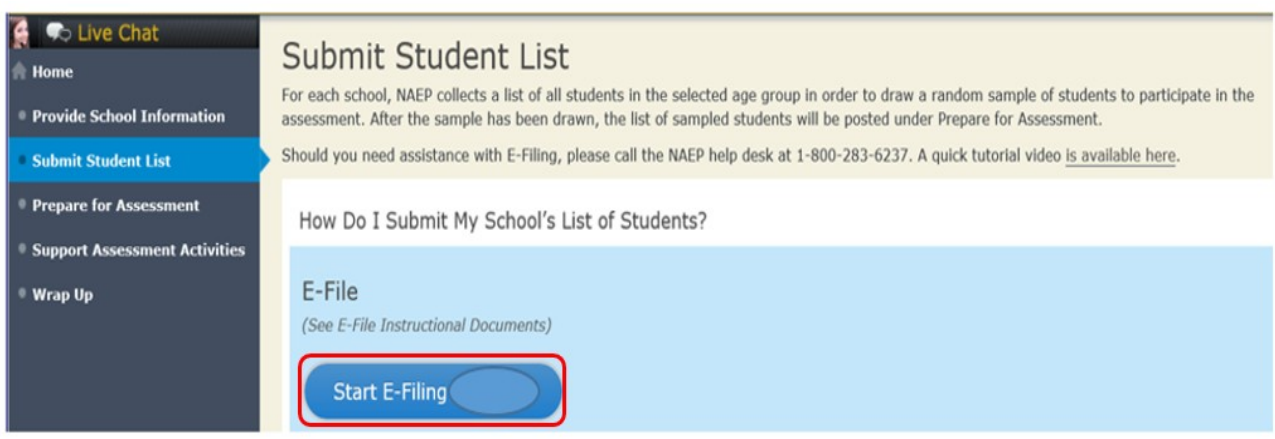

 You will see a checklist come up on the screen; review it carefully to be sure your file is set up correctly and is ready to be submitted. Then select "Continue."

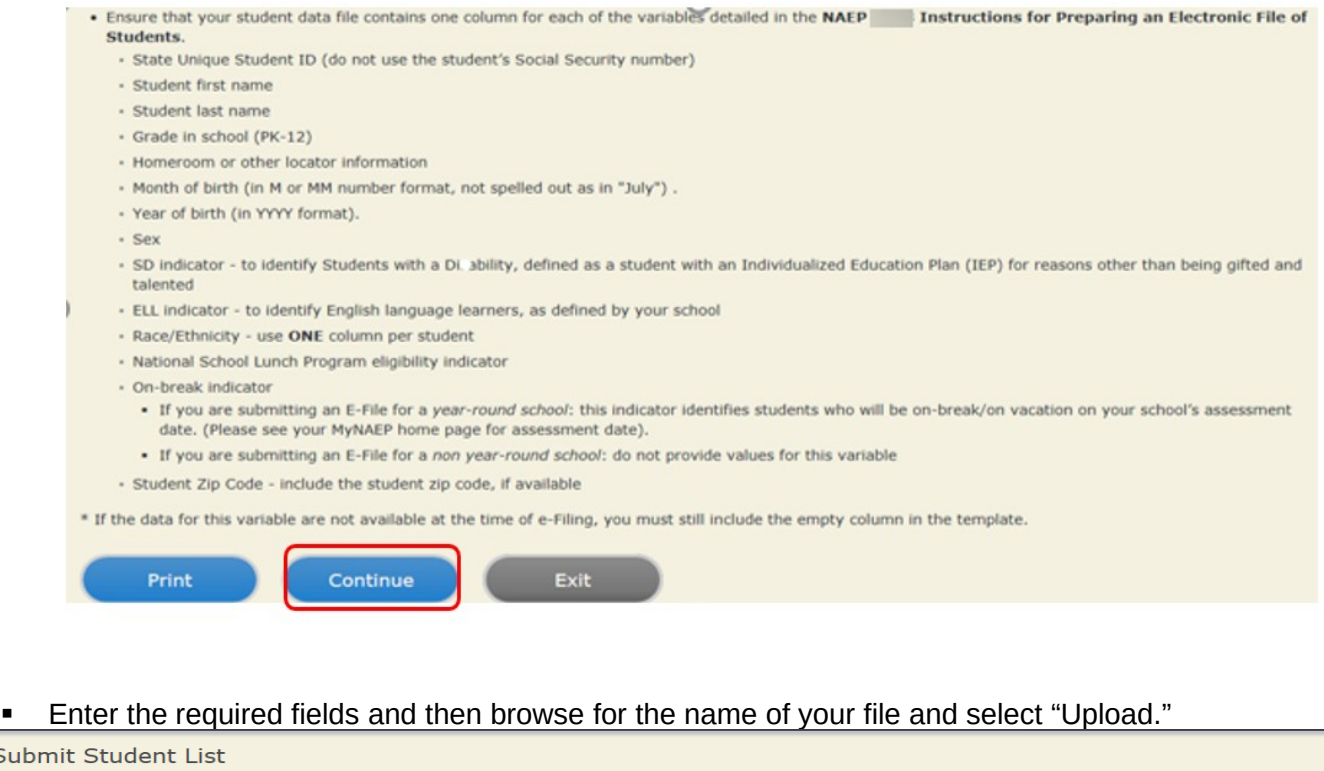

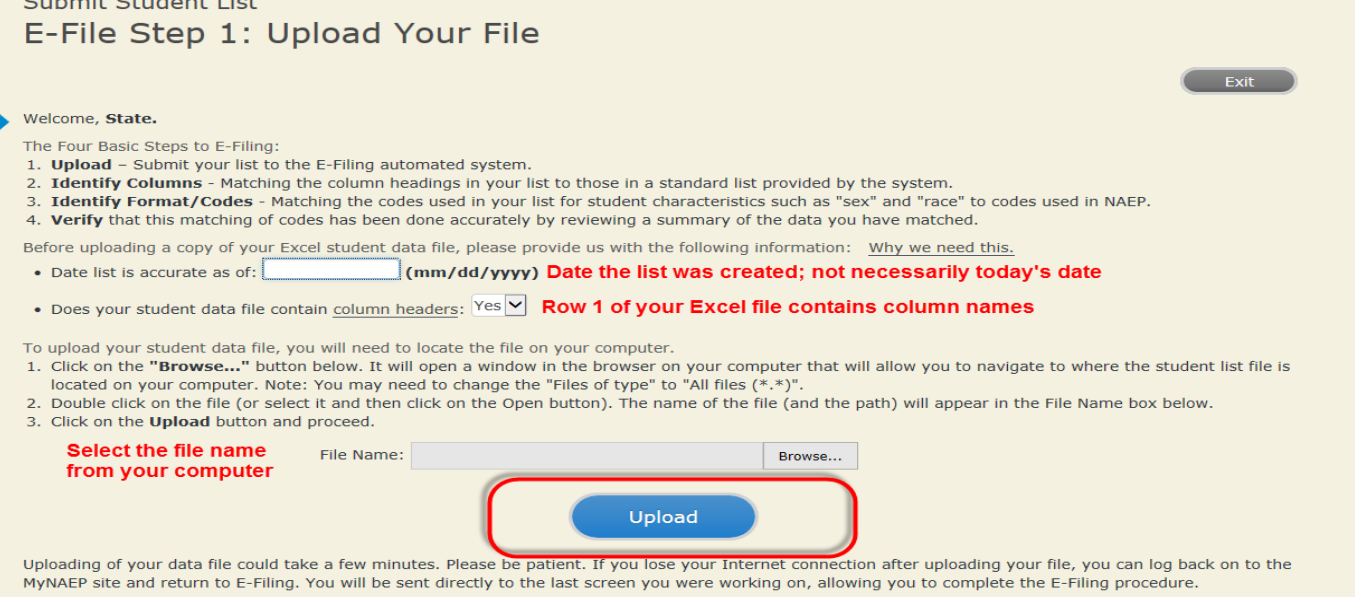

### **Step 4 – Map Your Columns and Rows to NAEP Values**

The field names used by your database system may not have the same names as the NAEP values. You will need to match the names of your columns to the names of the NAEP columns and then match row values to NAEP values.

#### **Submit Student List** E-File Step 2: Identify Your Column Contents

We need to know what information is in each column of your student data file. Click on the down arrow next to the words in the table that read "Column Contains ...". If there is no appropriate description in the drop-down list, please select N/A. It is important for us to have as much information about each student as possible. However, the essential information that must be reflected in the columns on the student list is: grade, student first name, student last name, month of birth, year of birth, sex, student with a disability (SD) indicator, and English Language Learner (ELL) indicator . If you are E-Filing for a year-round multi-track school, include a column for on-break indicator.

Note: Click on the links below in the "Column Heading Is" to view the student data contained in that column. If you wish to correct or change your selections for column content descriptions, click the 'Clear' button. Clicking the "Clear" button will delete all of the selections you have made in each of the rows entitled "Columns Contains".

Click here to see a worksheet view of your student data. If you find you have errors in your data, you will need to exit this program, correct the problem in your Excel file, and upload the file again.

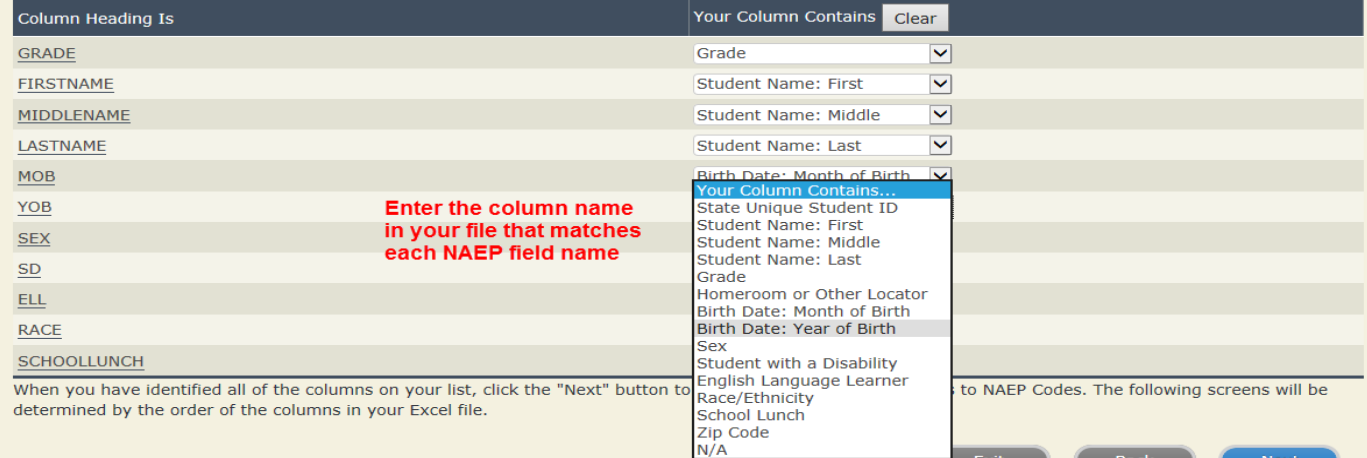

Shown on the next page is an example of row mapping. You need to match the values in each of your columns to the NAEP codes (in drop-down). Once you map a value, select "Next" to move to the next value.

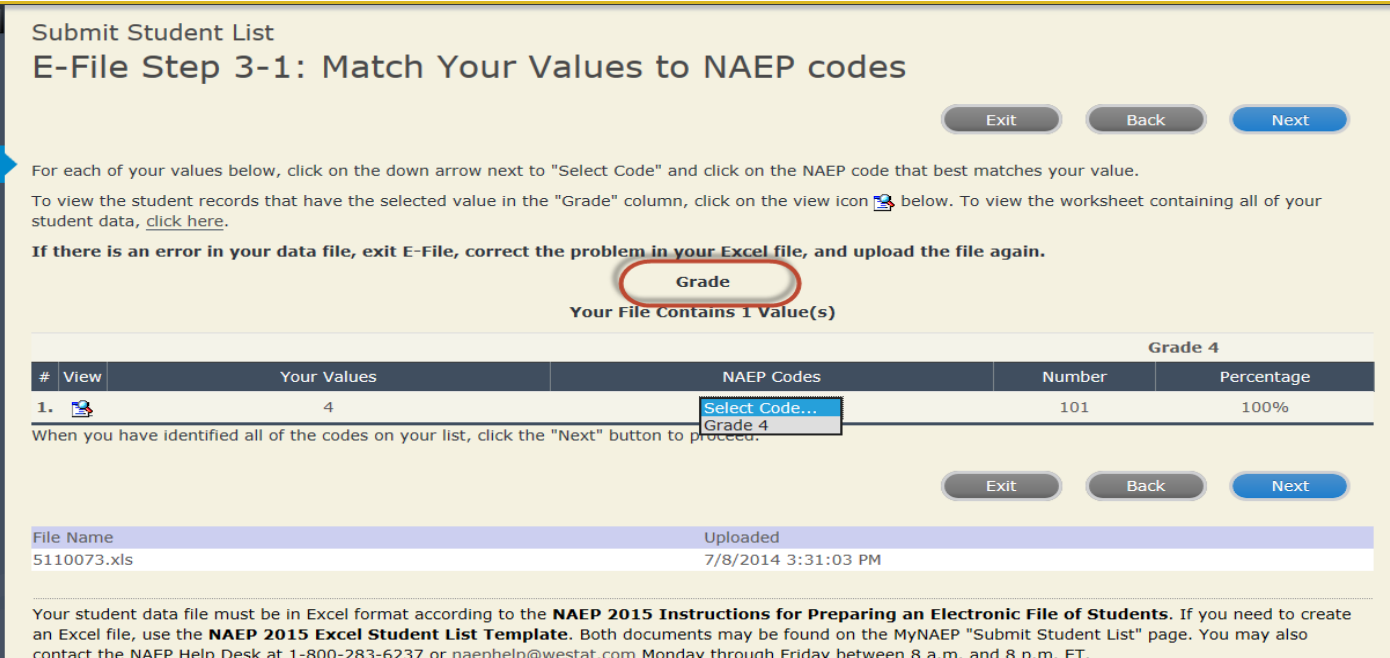

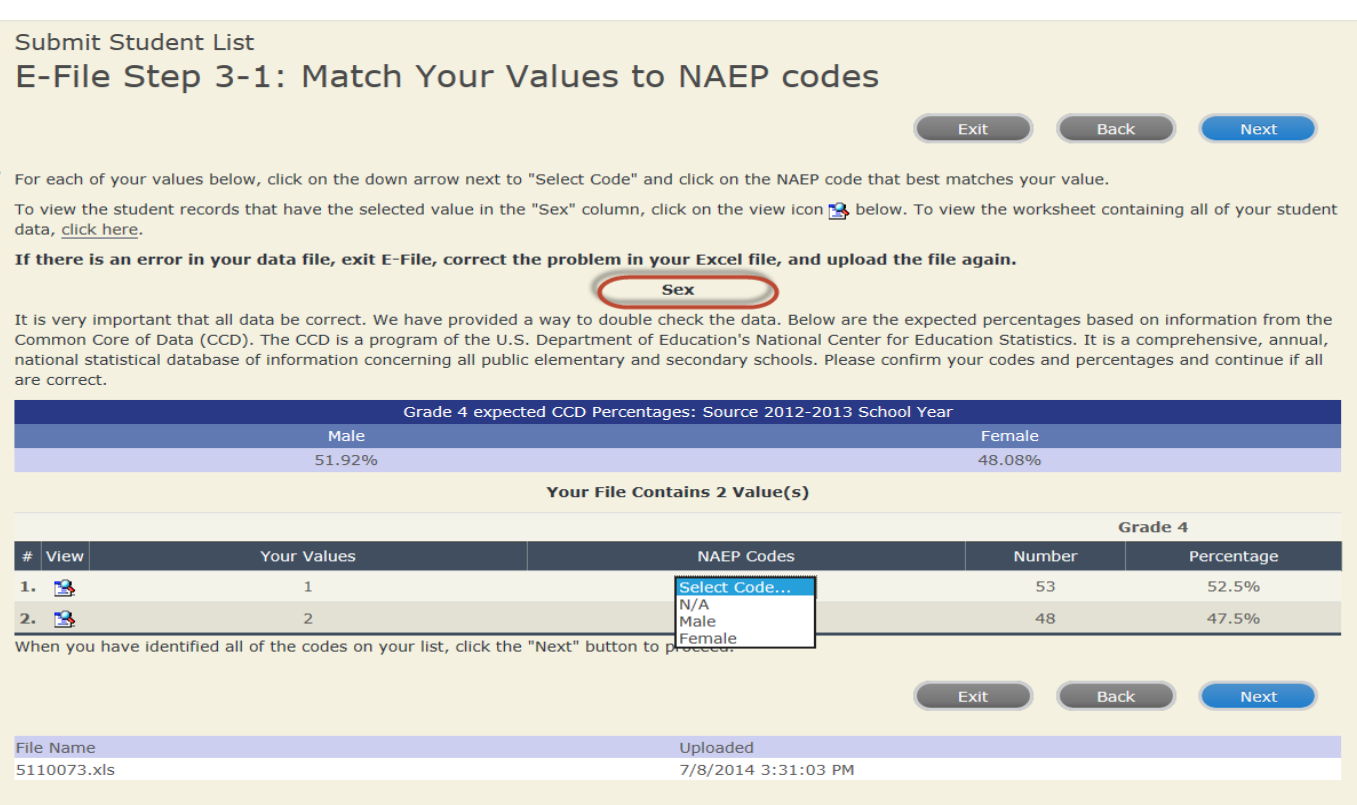

When you finish row mapping, the E-Filing process will continue and you will be prompted to verify your data.

**If you need assistance, call the NAEP Help Desk at 1-800-283-6237.**

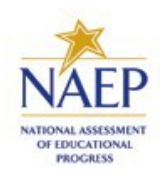

### **NAEP 2020 LTT Age 13 INSTRUCTIONS FOR PREPARING AND SUBMITTING AN ELECTRONIC FILE OF STUDENTS (One Column Race/Ethnicity)**

NAEP needs a complete list of students in the selected age group(s) at your school in order to draw a random sample of students to participate in the assessment. Your student data electronic file (E-File) must be submitted as a Microsoft Excel file.

**We recommend that you create your student file using the NAEP E-File Excel Template,** which is available on the MyNAEP website's "Submit Student List" page. If necessary, you may alternatively provide an Excel file with the same column headers and data in a different order. If you cannot submit your student data in an Excel file, call the NAEP Help Desk at **1-800-283-6237**.

### **Step 1 — The E-Filing Template**

Download and review the E-Filing Template. Note the column headers (fields) that must be included in your student list. If you do not have data for a particular field, you may leave the column blank.

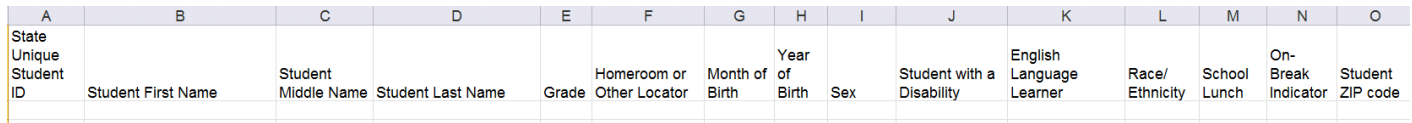

### **Step 2 — Compile Data for the Template**

Prepare and submit a separate Excel file of all students in your school with birthdates between **01/01/2006** and **12/31/2006.** Students may be in any grade however we expect most of the students to be in the following grades**: 6, 7, 8,** and **9**.

- Include in the file **all students in the age group**, even those students who typically may be excluded from other testing programs, such as students with IEPs (SD) and English language learners (ELL). Make sure there are no duplicate students in your file.
- Also include students in the age group who were displaced from other locations due to hurricanes and other disasters.
- If this is a year-round school,<sup>[3](#page-12-0)</sup> include students who will be on break/on vacation on the scheduled assessment day along with all of the other students in the age group. The NAEP E-File Excel Template contains an "On Break" column you will use to identify those students who will be on break/on vacation by filling in "Yes." (If you are not using the template, be sure to create and provide data for an "On Break" column in your file.)

Your Excel file must contain the following data:

| <b>Excel</b><br><b>Header/Field</b><br><b>Name</b> | <b>NAEP Values</b> | <b>Comments</b>                                                                           |
|----------------------------------------------------|--------------------|-------------------------------------------------------------------------------------------|
| State unique<br><b>Student ID</b>                  | N/A                | If available; do not use<br>the student's Social<br>Security number                       |
| <b>Student First</b><br><b>Name</b>                | N/A                | Text, must be in its own<br>column                                                        |
| <b>Student Middle</b><br><b>Name</b>               | N/A                | Text--Middle Name is<br>optional, but the column<br>must be included in the<br>Excel file |

<span id="page-12-0"></span> $3$  In year-round schools, students attend classes throughout the 12 calendar months, unlike traditional schools that follow the 9month calendar. However, at any one time during the year a percentage (e.g., 25 percent) of the students will be on break or on vacation.

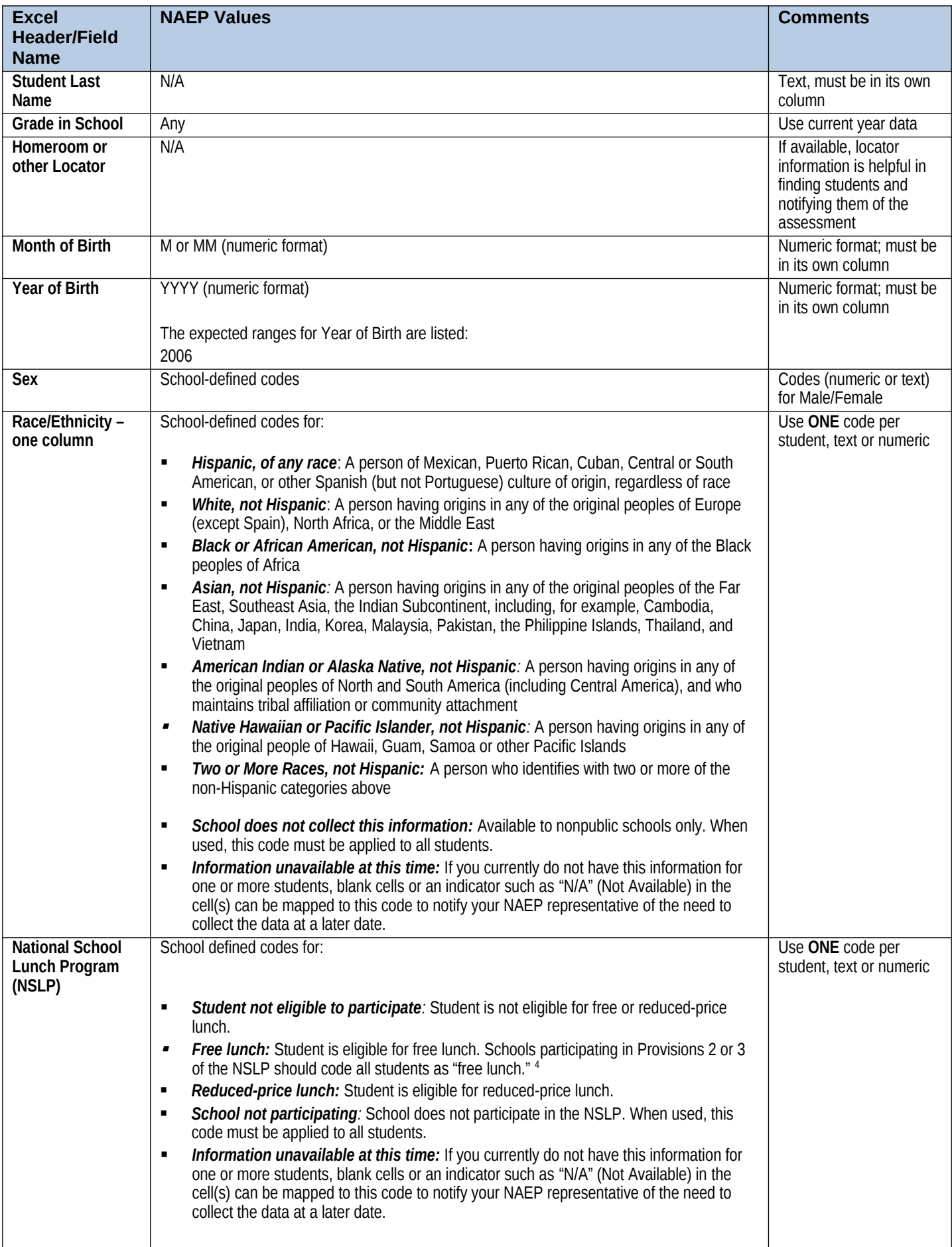

<span id="page-13-0"></span>4 If it is not possible to distinguish between "free" and "reduced-price" for some students, code these students as eligible for free lunch*.*

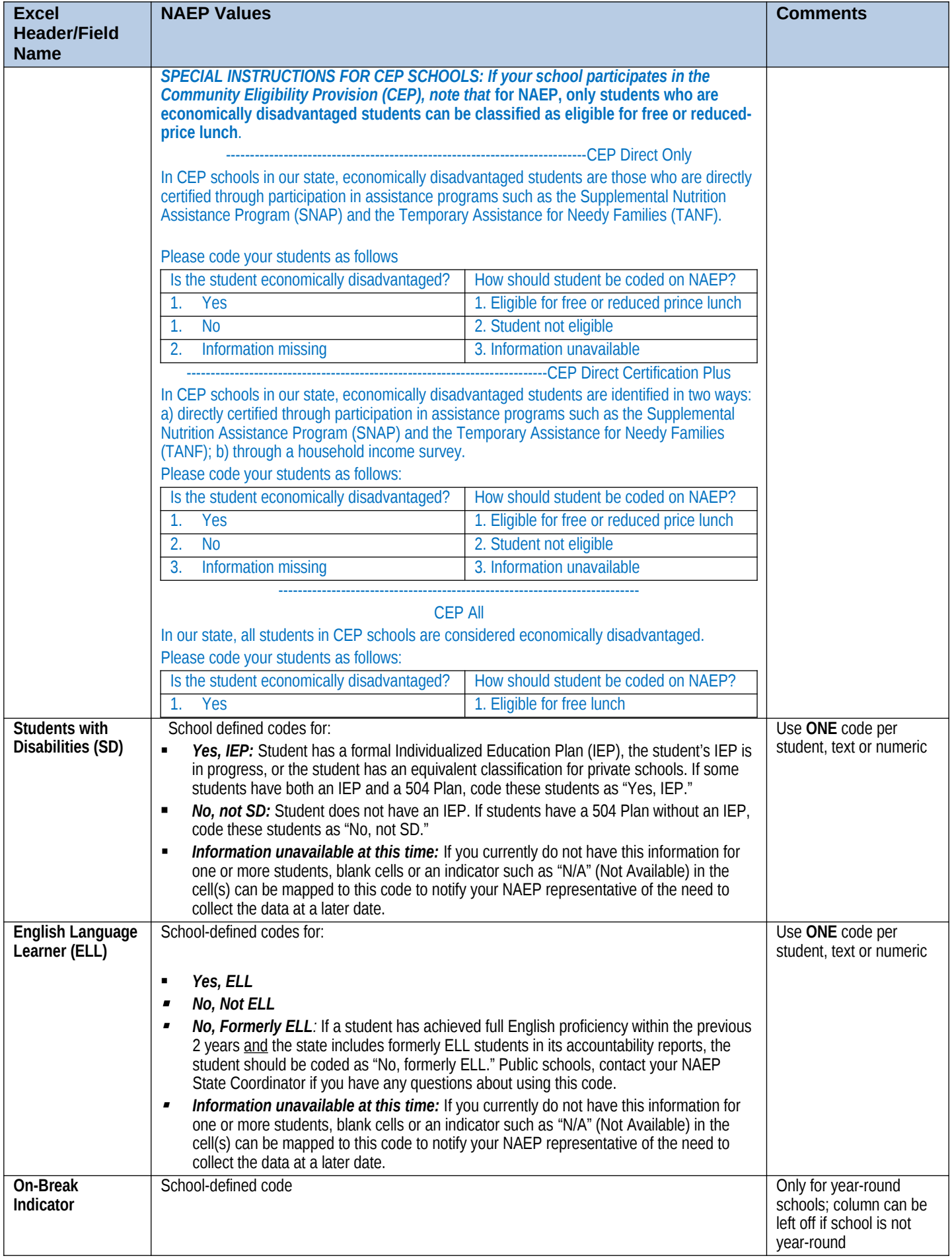

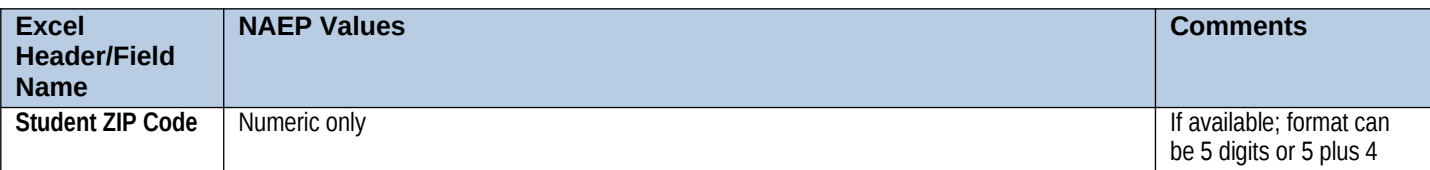

### **Tips for ensuring the E-File process goes smoothly:**

- The NAEP E-File template should be used if possible. **Please use it as is.** Do not change the column headers. Student information must begin on the second row. There should be no empty rows between the headings and the student data or within the student data, and no headings within the data.
- If you are not able to use the NAEP E-File Excel Template (for example, because of the way your data system works), the columns in your Excel E-File should have the same, or similar, names but do not have to be in any particular order. You will be able to identify the contents of each column after you have submitted your file. (For example, you will be able to indicate that your column labeled "Gender" is what provides the NAEP "Sex" information, and your value of "1" is "Male" and a "2" is "Female," or whatever the correct interpretation.)
- Be sure to give your file a unique, descriptive name. Select "File," then "Save As," and give it a name such as "Your School Name Age 13.xls." Should you need to reference your file again, this will help you locate it after E-Filing.
- The first row of data in your file will be read as the column header unless you indicate otherwise on the E-Filing "Welcome" page. Each succeeding row will be considered a student record.
- If you merge or cut and paste data from another Excel file into the template, review the file afterward to be sure there are properly aligned student data in every row and there are no column headers or blank rows in the middle of the data.
- Be sure that your file contains only a heading row and student data, not notes or text in additional columns, or they will be read as data resulting in a warning or error message.
- There should be only one worksheet with data in the Excel file. If there are other worksheets, they must not contain any data.

### **Step 3 – E-File**

Once your file is prepared and checked for accuracy and completeness, log into the MyNAEP website and select "Submit Student List" from the left-hand menu.

**Select the "Start E-Filing" button.** 

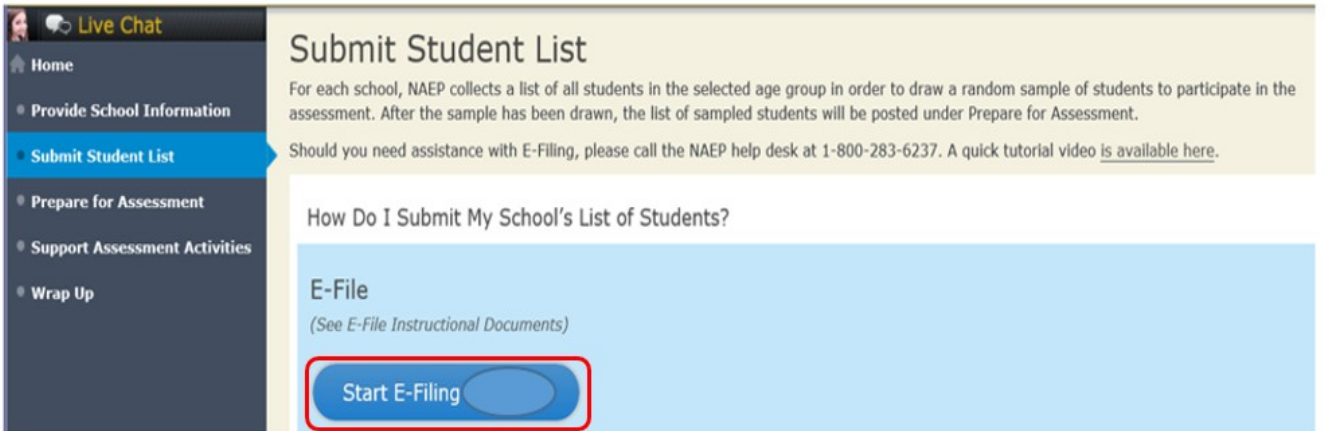

 You will see a checklist come up on the screen; review it carefully to be sure your file is set up correctly and is ready to be submitted. Then select "Continue."

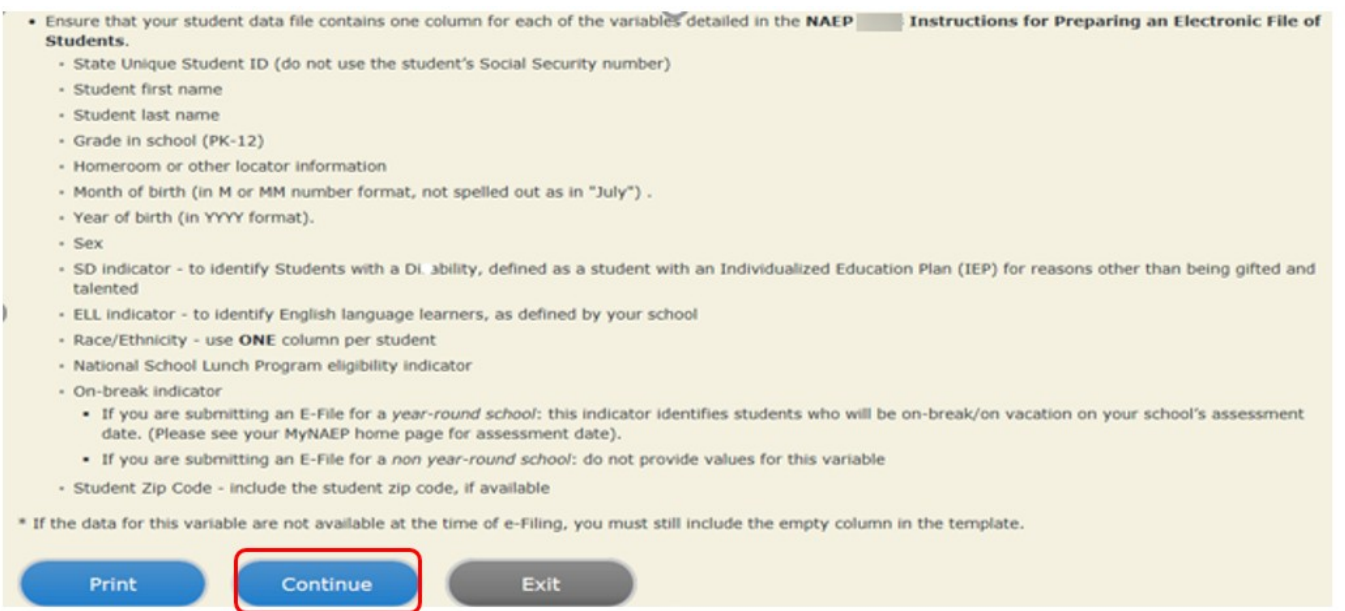

Enter the required fields and then browse for the name of your file and select "Upload."

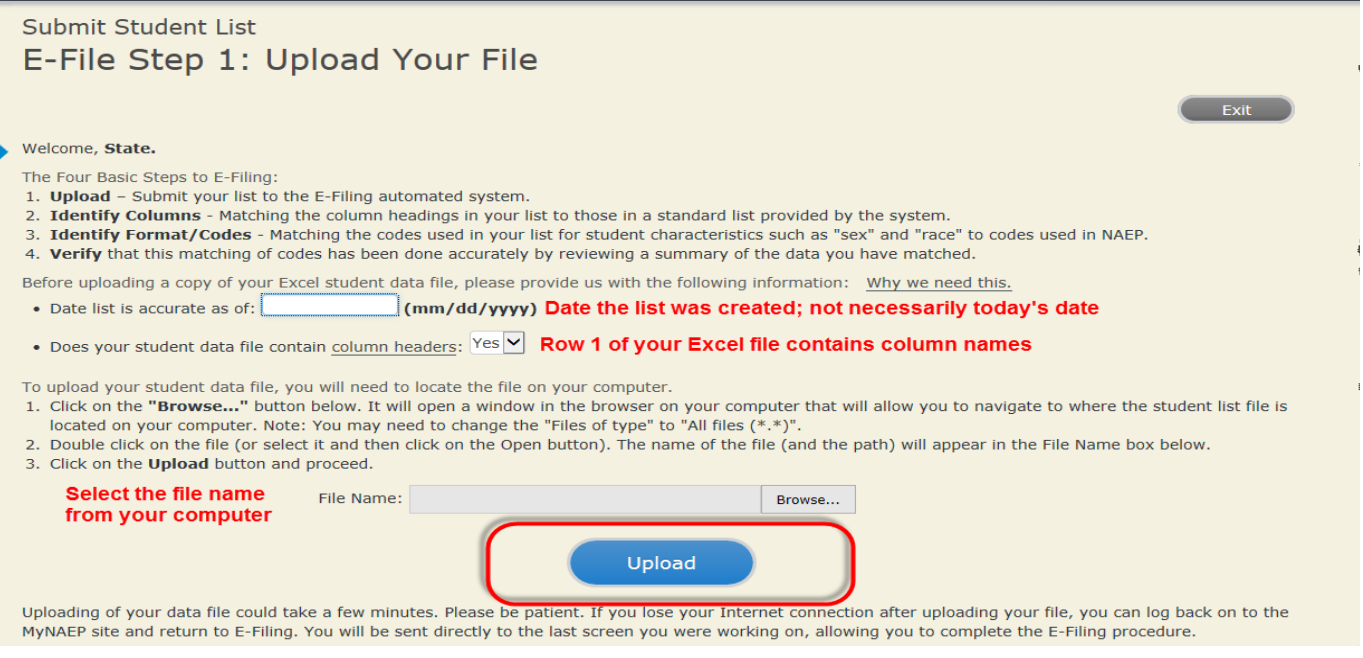

### **Step 4 – Map Your Columns and Rows to NAEP Values**

The field names used by your database system may not have the same names as the NAEP values. You will need to match the names of your columns to the names of the NAEP columns and then match row values to NAEP values.

#### **Submit Student List** E-File Step 2: Identify Your Column Contents

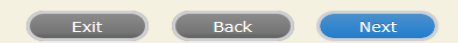

We need to know what information is in each column of your student data file. Click on the down arrow next to the words in the table that read "Column Contains ...". If there is no appropriate description in the drop-down list, please select N/A. It is important for us to have as much information about each student as possible. However, the essential information that must be reflected in the columns on the student list is: grade, student first name, student last name, month of birth, year of birth, sex, student with a disability (SD) indicator, and English Language Learner (ELL) indicator . If you are E-Filing for a year-round multi-track school, include a column for on-break indicator.

Note: Click on the links below in the "Column Heading Is" to view the student data contained in that column. If you wish to correct or change your selections for column content descriptions, click the 'Clear' button. Clicking the "Clear" button will delete all of the selections you have made in each of the rows entitled "Columns Contains".

Click here to see a worksheet view of your student data. If you find you have errors in your data, you will need to exit this program, correct the problem in your Excel file, and upload the file again.

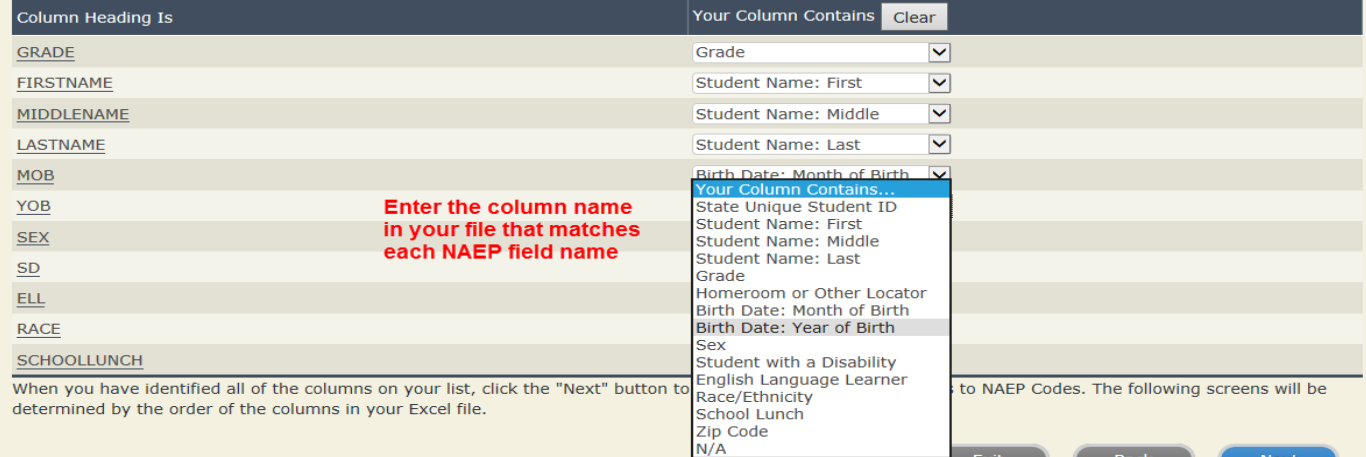

Shown on the next page are two examples of row mapping. You need to match the values in each of your columns to the NAEP codes (in drop-down). Once you map a value, select "Next" to move to the next value.

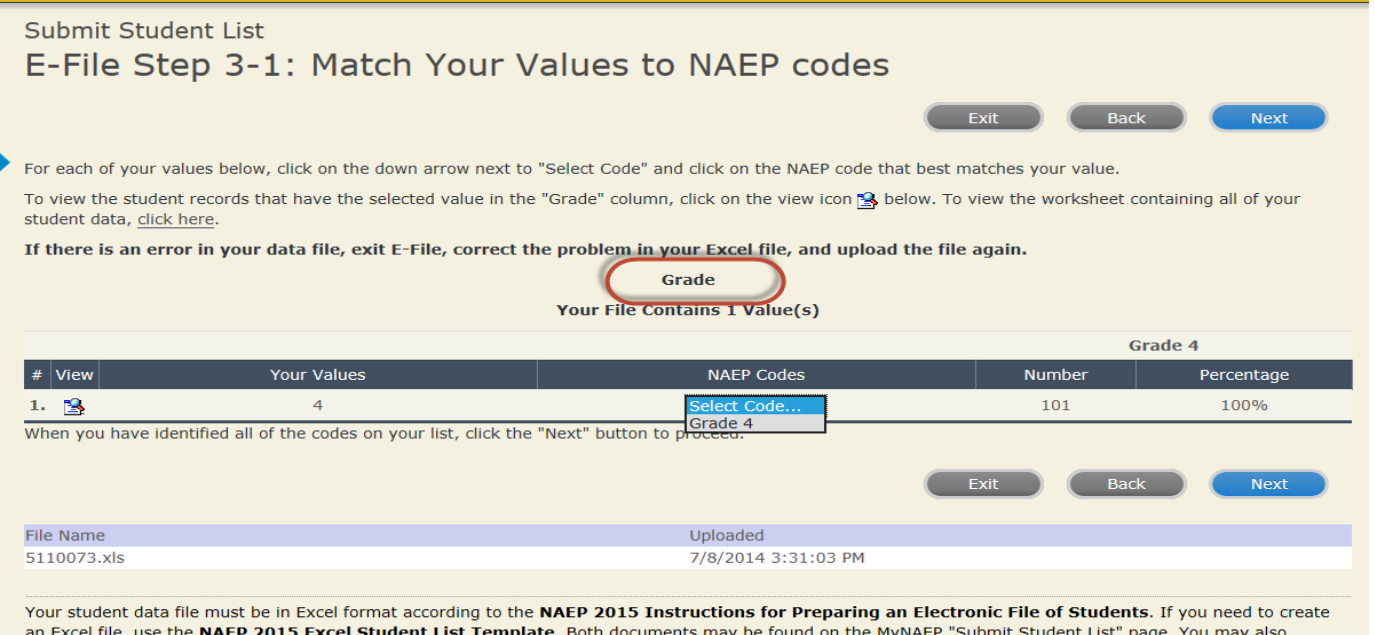

contact the NAEP Help Desk at 1-800-283-6237 or maephelp@westat.com Monday through Friday between 8 a.m. and 8 p.m. ET.

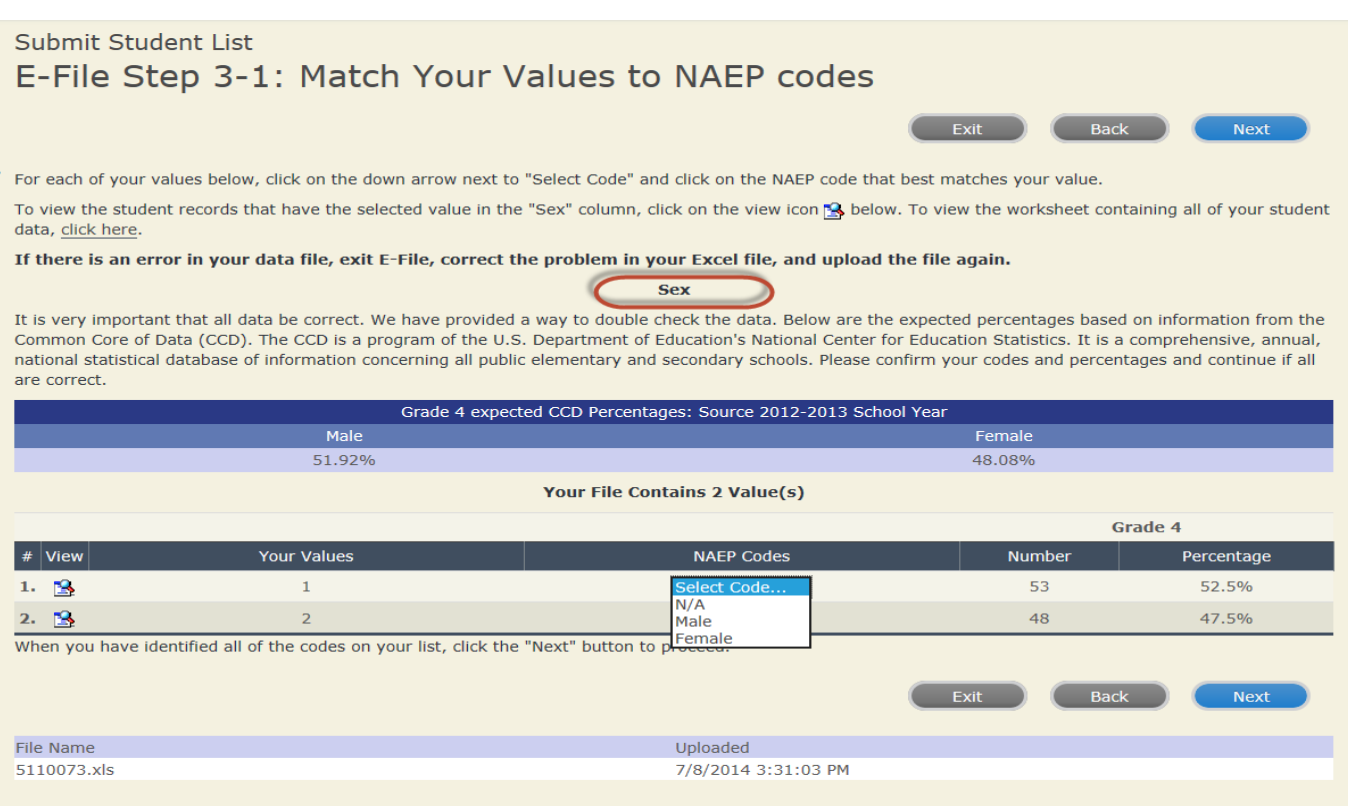

When you finish row mapping, the E-Filing process will continue and you will be prompted to verify your data.

### **If you need assistance, call the NAEP Help Desk at 1-800-283-6237.**

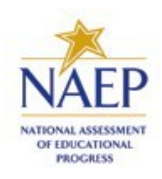

### **NAEP 2020 LTT Age17 INSTRUCTIONS FOR PREPARING AND SUBMITTING AN ELECTRONIC FILE OF STUDENTS (One Column Race/Ethnicity)**

NAEP needs a complete list of students in the selected age group(s) at your school in order to draw a random sample of students to participate in the assessment. Your student data electronic file (E-File) must be submitted as a Microsoft Excel file.

**We recommend that you create your student file using the NAEP E-File Excel Template,** which is available on the MyNAEP website's "Submit Student List" page. If necessary, you may alternatively provide an Excel file with the same column headers and data in a different order. If you cannot submit your student data in an Excel file, call the NAEP Help Desk at **1-800-283-6237**.

### **Step 1 — The E-Filing Template**

Download and review the E-Filing Template. Note the column headers (fields) that must be included in your student list. If you do not have data for a particular field, you may leave the column blank.

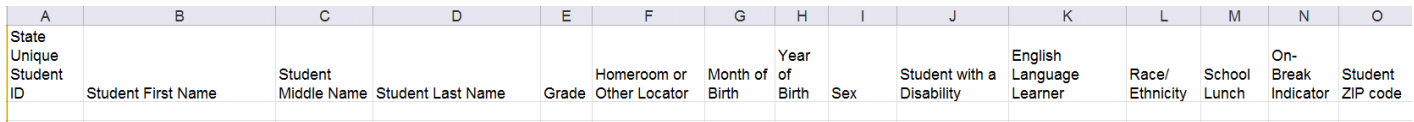

### **Step 2 — Compile Data for the Template**

Prepare and submit a separate Excel file of all students in your school with birthdates between **10/01/2002** and **9/30/2003.** Students may be in any grade however we expect most of the students to be in the following grades**: 9, 10, 11** and **12**.

- Include in the file **all students in the age group**, even those students who typically may be excluded from other testing programs, such as students with IEPs (SD) and English language learners (ELL). Make sure there are no duplicate students in your file.
- Also include students in the age group who were displaced from other locations due to hurricanes and other disasters.
- If this is a year-round school,<sup>[5](#page-20-0)</sup> include students who will be on break/on vacation on the scheduled assessment day along with all of the other students in the age group. The NAEP E-File Excel Template contains an "On Break" column you will use to identify those students who will be on break/on vacation by filling in "Yes." (If you are not using the template, be sure to create and provide data for an "On Break" column in your file.)

Your Excel file must contain the following data:

| <b>Excel</b><br><b>Header/Field</b>  | <b>NAEP Values</b> | <b>Comments</b>                                                                           |
|--------------------------------------|--------------------|-------------------------------------------------------------------------------------------|
| <b>Name</b>                          |                    |                                                                                           |
| State unique<br><b>Student ID</b>    | N/A                | If available; do not use<br>the student's Social<br>Security number                       |
| <b>Student First</b><br><b>Name</b>  | N/A                | Text, must be in its own<br>column                                                        |
| <b>Student Middle</b><br><b>Name</b> | N/A                | Text--Middle Name is<br>optional, but the column<br>must be included in the<br>Excel file |
| <b>Student Last</b>                  | N/A                | Text, must be in its own                                                                  |

<span id="page-20-0"></span> $^5$  In year-round schools, students attend classes throughout the 12 calendar months, unlike traditional schools that follow the 9month calendar. However, at any one time during the year a percentage (e.g., 25 percent) of the students will be on break or on vacation.

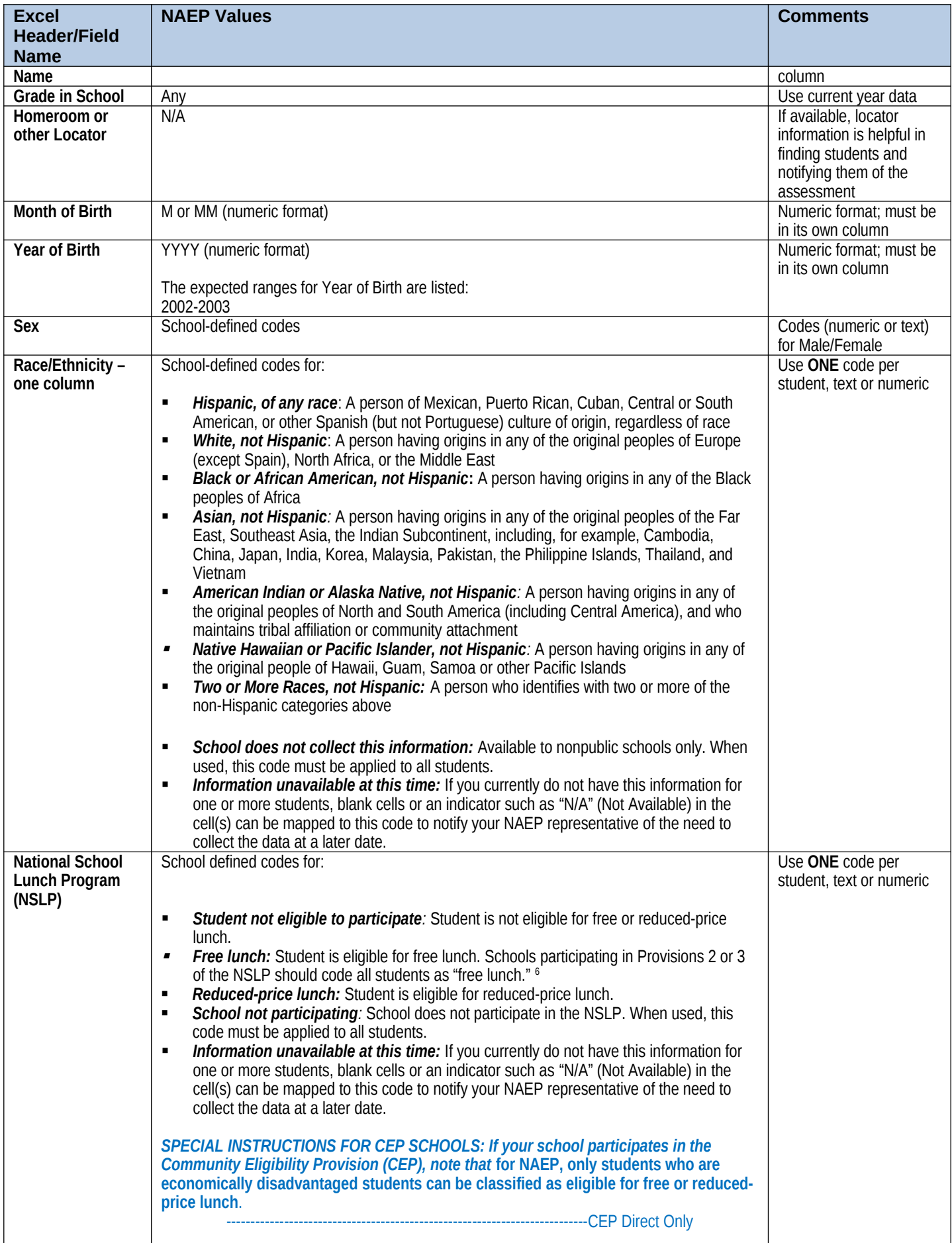

<span id="page-21-0"></span>6 If it is not possible to distinguish between "free" and "reduced-price" for some students, code these students as eligible for free lunch*.*

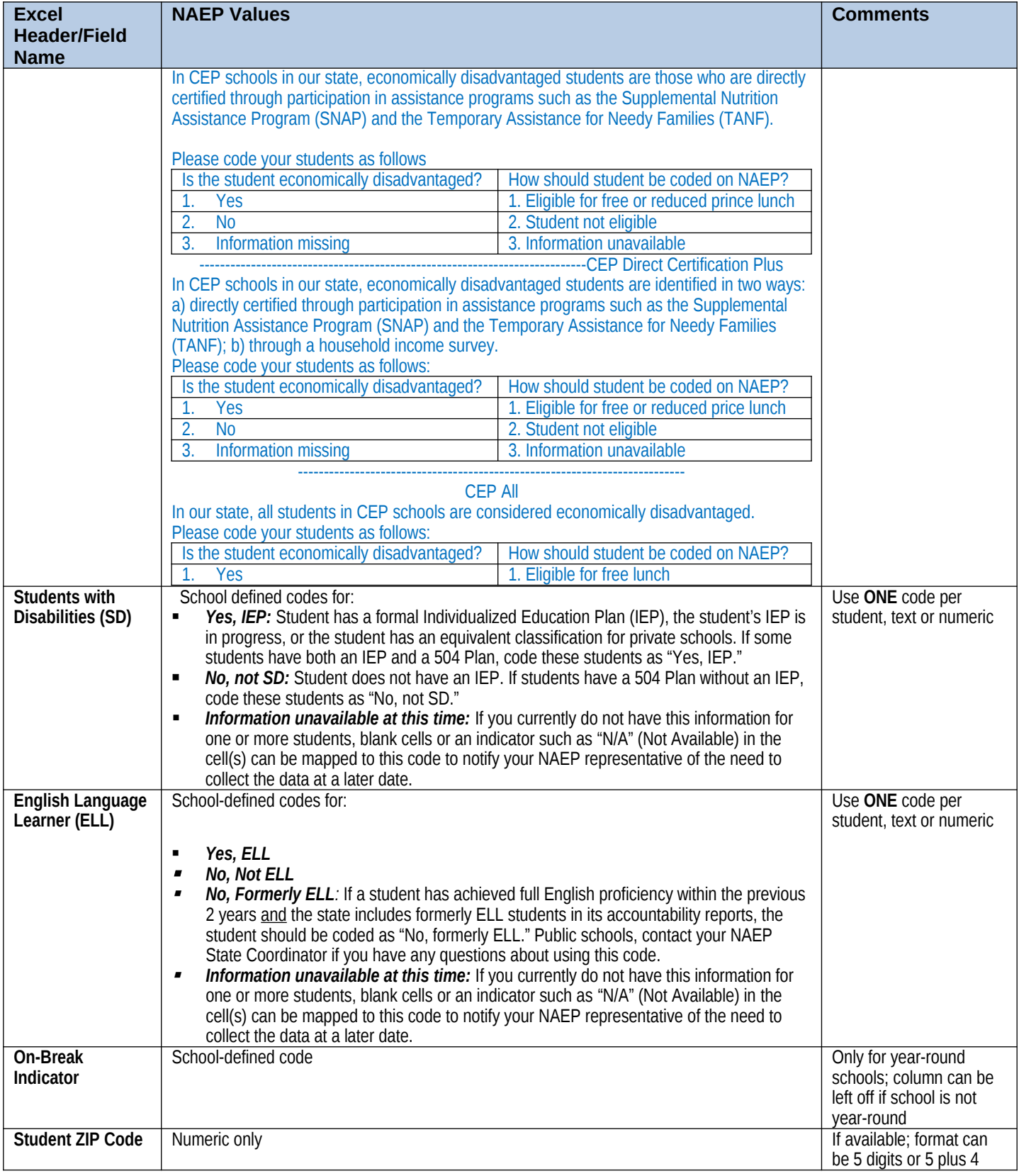

### **Tips for ensuring the E-File process goes smoothly:**

 The NAEP E-File template should be used if possible. **Please use it as is.** Do not change the column headers. Student information must begin on the second row. There should be no empty rows between the headings and the student data or within the student data, and no headings within the data.

- If you are not able to use the NAEP E-File Excel Template (for example, because of the way your data system works), the columns in your Excel E-File should have the same, or similar, names but do not have to be in any particular order. You will be able to identify the contents of each column after you have submitted your file. (For example, you will be able to indicate that your column labeled "Gender" is what provides the NAEP "Sex" information, and your value of "1" is "Male" and a "2" is "Female," or whatever the correct interpretation.)
- Be sure to give your file a unique, descriptive name. Select "File," then "Save As," and give it a name such as "Your School Name Age 17.xls." Should you need to reference your file again, this will help you locate it after E-Filing.
- The first row of data in your file will be read as the column header unless you indicate otherwise on the E-Filing "Welcome" page. Each succeeding row will be considered a student record.
- If you merge or cut and paste data from another Excel file into the template, review the file afterward to be sure there are properly aligned student data in every row and there are no column headers or blank rows in the middle of the data.
- Be sure that your file contains only a heading row and student data, not notes or text in additional columns, or they will be read as data resulting in a warning or error message.
- There should be only one worksheet with data in the Excel file. If there are other worksheets, they must not contain any data.

### **Step 3 – E-File**

Once your file is prepared and checked for accuracy and completeness, log into the MyNAEP website and select "Submit Student List" from the left-hand menu.

• Select the "Start E-Filing" button.

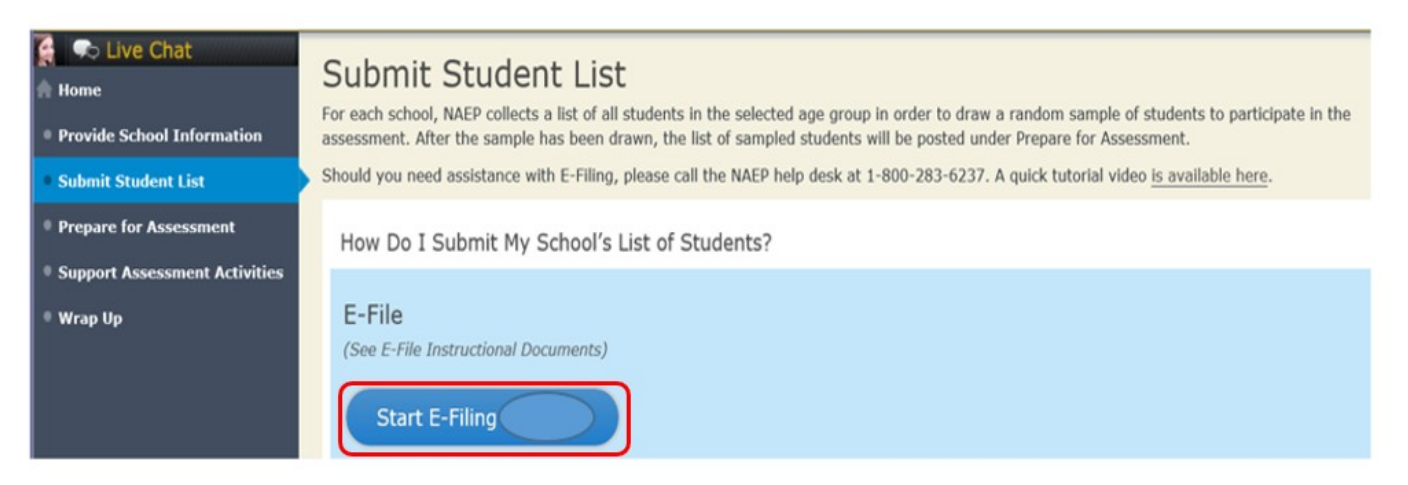

 You will see a checklist come up on the screen; review it carefully to be sure your file is set up correctly and is ready to be submitted. Then select "Continue."

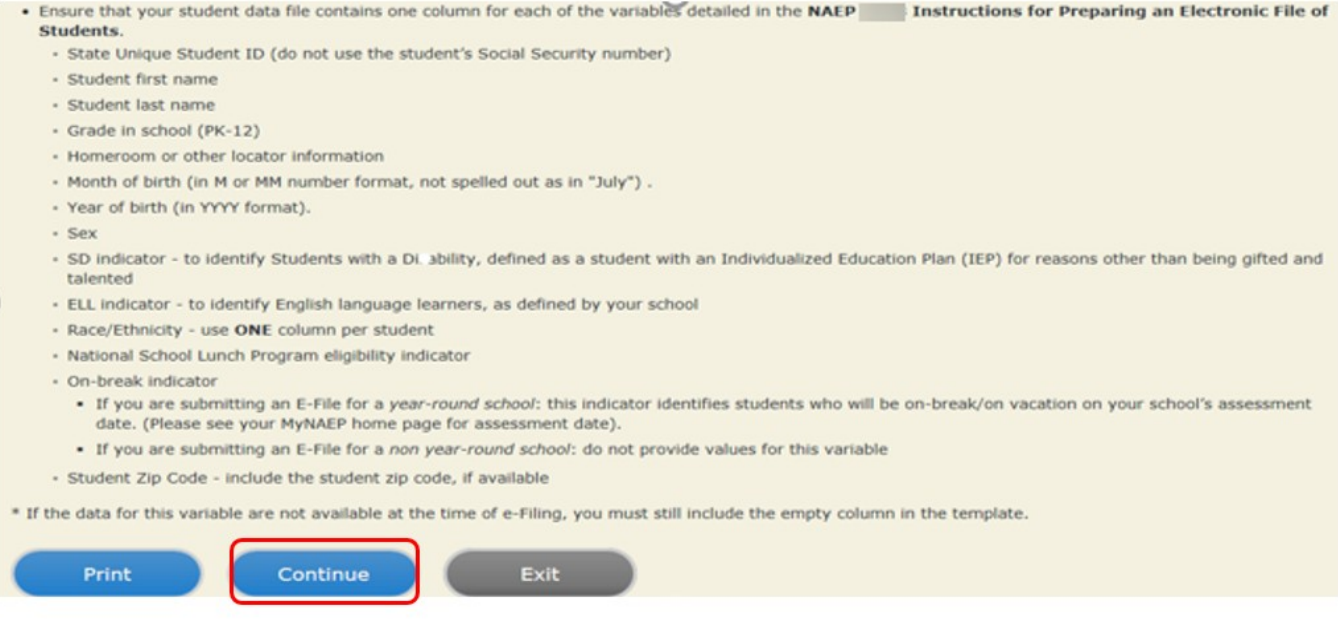

Enter the required fields and then browse for the name of your file and select "Upload."

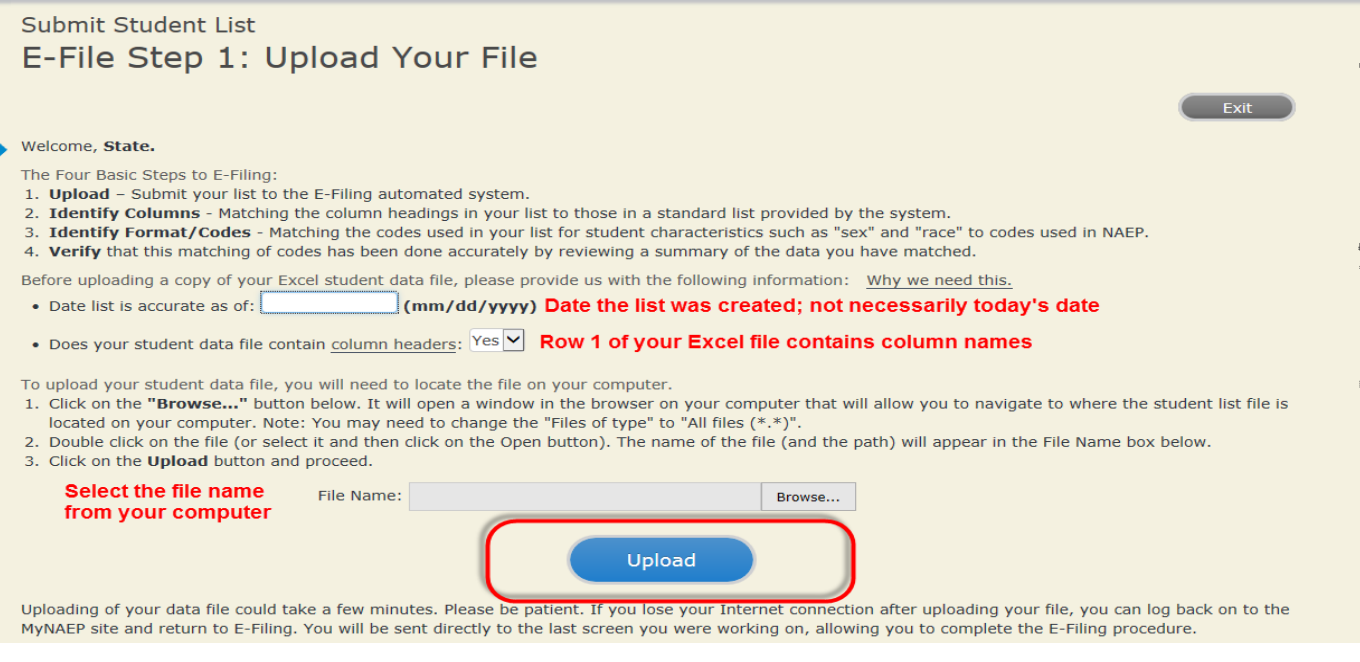

### **Step 4 – Map Your Columns and Rows to NAEP Values**

The field names used by your database system may not have the same names as the NAEP values. You will need to match the names of your columns to the names of the NAEP columns and then match row values to NAEP values.

#### **Submit Student List** E-File Step 2: Identify Your Column Contents

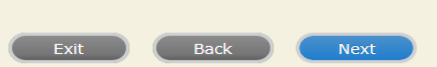

We need to know what information is in each column of your student data file. Click on the down arrow next to the words in the table that read "Column Contains ...". If there is no appropriate description in the drop-down list, please select N/A. It is important for us to have as much information about each student as possible. However, the essential information that must be reflected in the columns on the student list is: grade, student first name, student last name, month of birth, year of birth, sex, student with a disability (SD) indicator, and English Language Learner (ELL) indicator . If you are E-Filing for a year-round multi-track school, include a column for on-break indicator.

Note: Click on the links below in the "Column Heading Is" to view the student data contained in that column. If you wish to correct or change your selections for column content descriptions, click the 'Clear' button. Clicking the "Clear" button will delete all of the selections you have made in each of the rows entitled "Columns Contains".

Click here to see a worksheet view of your student data. If you find you have errors in your data, you will need to exit this program, correct the problem in your Excel file, and upload the file again.

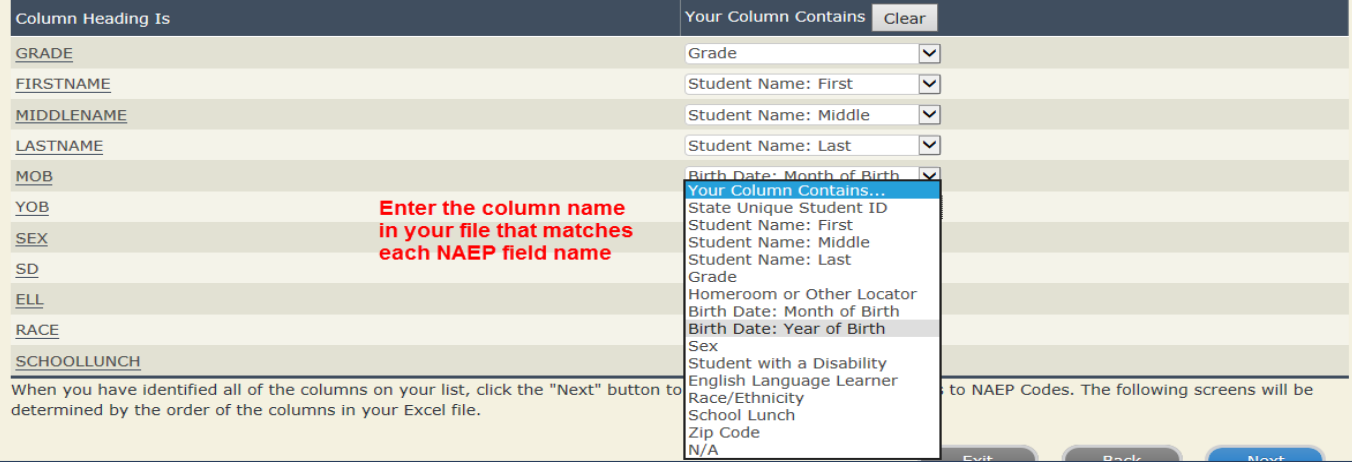

Shown on the next page are two examples of row mapping. You need to match the values in each of your columns to the NAEP codes (in drop-down). Once you map a value, select "Next" to move to the next value.

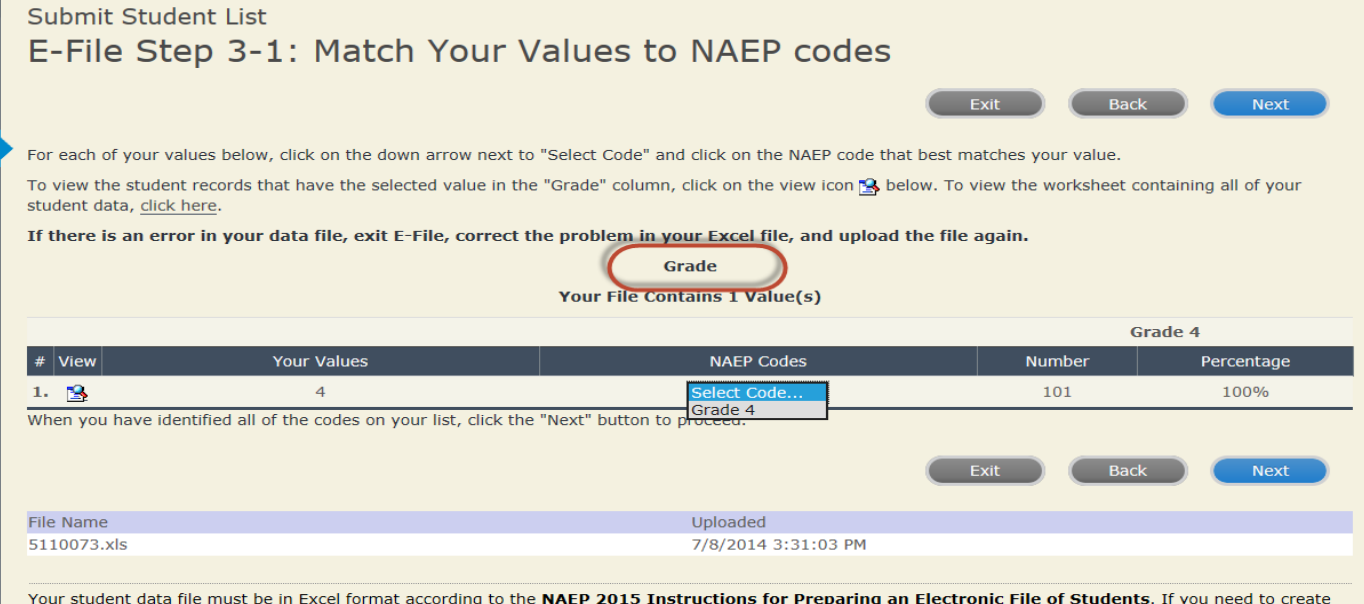

an Excel file, use the NAEP 2015 Excel Student List Template. Both documents may be found on the MyNAEP "Submit Student List" page. You may also contact the NAEP Help Desk at 1-800-283-6237 or naephelp@westat.com Monday through Friday between 8 a.m. and 8 p.m. ET.

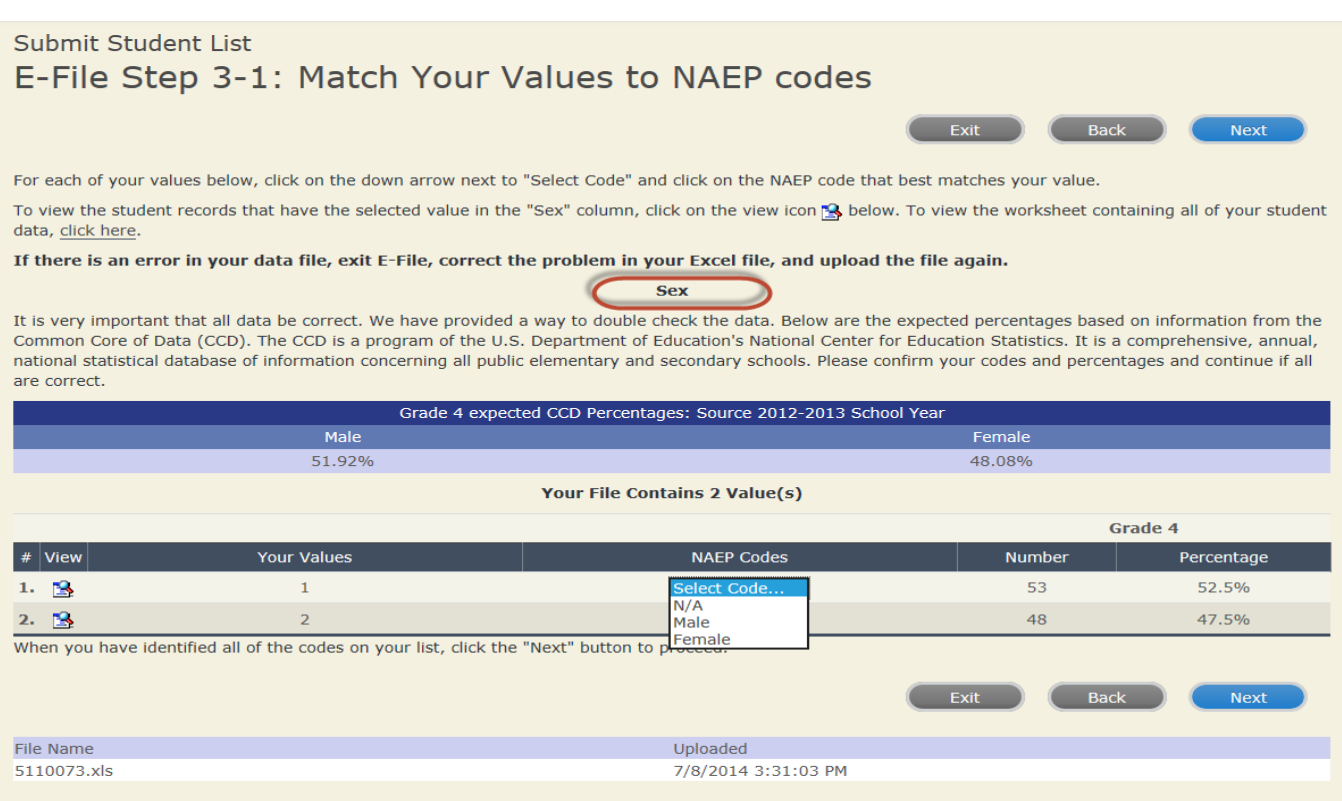

When you finish row mapping, the E-Filing process will continue and you will be prompted to verify your data.

### **If you need assistance, call the NAEP Help Desk at 1-800-283-6237.**